# **OCFS Data Warehouse News and Notes January 2007**

*Note: Symbols at the top of each article, indicate whether it refers to the Cognos*  PowerPlay/Impromptu environment **PP/IM** or the Cognos ReportNet environment  $RN$ 

#### PP/IM **RN**

## **Cognos 8 Migration**

We are moving to a new Data Warehouse environment, called Cognos 8 in early 2007. All PowerPlay, Impromptu, and ReportNet reports and data will be available from one centralized location. For more information, please see the newly revised "Cognos 8 Migration Frequently Asked Questions" document at *http://ocfs.state.nyenet/connect/datawarehouse*. Additional questions should be directed to the Data Warehouse Team.

*IMPORTANT: If you have reports saved to your T: Drive or the My Folders area that you need to keep as we move to Cognos 8, we need to know about them. It is essential that you complete the online survey at http://ocfs.state.nyenet/ohrd/survey/datawarehouse, so we can best prepare you to rebuild your saved reports in the new Cognos 8 environment. Thank you in advance for your cooperation. For an email version of the survey, contact Jennifer Gordon.*

### $\overline{RN}$ **Training CD**

A **computer-based training** devoted to the Data Warehouse Case Management Reports is available on CD by request. The training is designed to demonstrate how to access, run, save, and print predefined reports in the Cognos ReportNet environment, as well as how to use the FASP reports. To request a ReportNet training CD by mail, please contact the SUNY Training Strategies Group toll-free at 1-877-451-4835.

### **Data Dictionary** RN 3

A Data Dictionary is now available to help ReportNet users understand the meaning of items in the FASP and SPR databases. To access the Data Dictionary, go to the ReportNet Public Folders area, and open the **OCFS DW - Data Dictionary** folder. There are two options – click on the "Data Dictionary" hyperlink to view all the data items and their definitions, or click on the "Data Dictionary by search Prompt" to search for data item names that contain a particular word(s). For more information on using the Data Dictionary, see "How to Use the OCFS DW ReportNet Data Dictionary" at *ocfs.state.nyenet/connect/datawarehouse.*

### **Upcoming Reports**   $RN$

The Casework Contact (CWC) Reports will be next on the list of Data Warehouse Case Management reports to be released. The reports should be available during Quarter 1 of 2007. Here's a preview:

- **Tracked Child Roster** an operational report that provides a list of tracked children in open Family Services Stages in CONNECTION.
- **Tracked Child CWC Summary** a management summary report that provides the number of contacts made and attempted for tracked children in foster care, not in foster care, and by Permanency Planning Goal. A detail report is also forthcoming.
- **Parent CWC Summary** a management summary report that provides the number of contacts made and attempted for parents with tracked children in foster care, not in foster care, and by Permanency Planning Goal. A detail report is also forthcoming.

We will notify users and provide a Step-by-Step Guide when the reports are available.

#### PP/IM RN.

# **Regional User Groups**

**Region Date & Time** 

NYC/Yonkers Feb 13 @ 1pm (Tues) Buffalo/Rochester Feb 13 @ 2pm (Tues) Albany/Syracuse Feb 14 @ 2pm (Wed)

The next Data Warehouse User Group conference calls have been scheduled for February. To receive the call-in information, contact Jennifer Gordon via Outlook.

# **Year-End Reports**

Here are two Data Warehouse reports that you can run on your own to see year-end 2006 data.

## **Admissions and Discharges in 2006**

- 1. From the welcome screen, double-click on the "Foster Care" folder to open it.
- 2. Double-click on the "Pre-Defined User Reports" folder.
- 3. Double-click on "Admissions to Foster Care Summary Report" or "Discharges from Foster Care Summary Report," depending on which you are interested in.
- 4. Click "OK" at the warning message, "This report is locked by another user or is read only."
- 5. If the Cognos Common Logon box appears, enter your HSEN ID and Data Warehouse password and click "OK".
- 6. When the report prompt appears on the screen enter the following:
	- Period Start Date: 2006-01-01
	- **Period Fnd Date: 2006-12-31**
	- For the Discharge report, select the discharge type(s) to include.
	- In the last window, District staff should enter the letter "D", and Agency staff should enter "A".
- 7. Click "OK", and wait for the report to generate.

## **CPS Reports and Determinations for 2006**

- 1. From the welcome screen, double-click on the PowerPlay icon to open the application.
- 2. Select "Open an existing new report".
- 3. At the "Choose a Report" box, put a check in the "Prompt for Cube" box in the lower right.
- 4. Double-click on the "Abuse and Neglect" folder.
- 5. Double-click on the "Pre-Defined User Reports" folder.
- 6. Double-click on the "CPS Reports Processed During the Period Statewide Totals" report.
- 7. At the "Choose a Remote Cube" box, use the drop-down arrow to select "datawarehouse".
- 8. Select "investigations\_2006" from the list of cubes, and click "Open".
- 9. If the Cognos Common Logon box appears, enter your HSEN ID and Data Warehouse password and click "OK".
- 10. Wait for the report to generate; it may take a minute or so for data to appear.
- 11. Select Edit  $\rightarrow$  Delete  $\rightarrow$  All Layers from the menu at the top of the screen.
- 12. Double-click on either the "Upstate" row or "New York City" row to see data for your region.
- 13. Double-click on the name of your region to see data for your County.

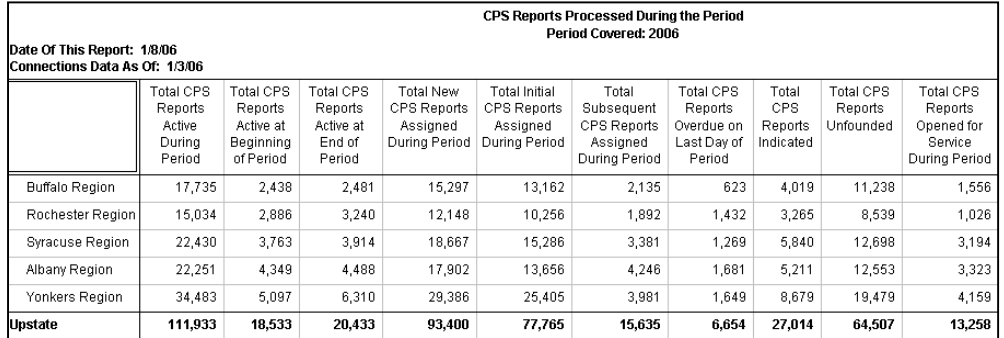

# **Contact Us**

Send your questions and comments to us at *data.warehouse@ocfs.state.ny.us*. Visit us at the OCFS IT booth at the NYPWA conference February 7-9 in Albany.

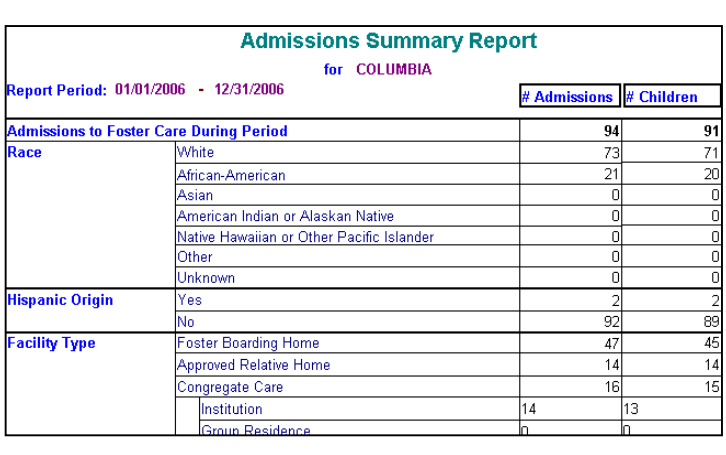